The LARGEST misconception among Clubs today is thinking that entering members and officers in the Rotary International website will automatically update their Club database and automatically update the same info at the District level. **Nothing could further from the truth!** Adding a member or officer/executive at the RI website does NOT automatically upload this info to District. Adding a member to your own club's ClubRunner does **NOT** automatically upload the information to RI or District UNLESS you follow these directions:

Any club that uses ClubRunner **must first** *designate* a vendor (ie: ClubRunner) as their official "Management Vendor"; then give permission for that vendor to send membership information automatically to RI . If your club uses ClubRunner, information will also be uploaded automatically to District 7430 because they also use a ClubRunner platform). This is done simply by following a few steps. Once you've completed these steps, the next new member you add *will* be automatically updated in both the District and RI websites (same goes for club officer information).

# Here's how to make sure your club's information is shared automatically (and almost instantly) with both District and RI (*for clubs using ClubRunner only).*

If your club does NOT use ClubRunner, but chooses a different approved "management Vendor", then your information can be uploaded to RI automatically, but will NOT be uploaded to District automatically. This is because District 7430 uses ClubRunner and it is NOT compatible with any other platform other than ClubRunner. If you do not use ClubRunner, *you will have to manually enter new member Officer information at the District site yourself.*

#### **STEP 1**

Login to My Rotary at the RI website [\(www.rotary.org\)](http://www.rotary.org/)

Hover over MANAGE, hover over *Club & District Administration,* then click on *Club Administration*

From the club administration page, find and click on "UPDATE CLUB DATA" this is what that section looks like:

#### **★** Update Club Data

Provide club contact information and choose club management providers.

Update meeting details | Update mailing address and contact information | Designate a club management vendor

CLICK ON '**Designate a club management vendor**"

 $\triangleright$  A page with all of your club's info will come up. Scroll all the way down to the section "Club Management Systems" and either EDIT or ADD a vendor

First, **your club must be a customer of a club management vendor**. Find a list of the vendors that provide database services on the **Club Management Systems & Website Providers** page of My Rotary. Then, your club can allow the vendor access to club members' personal data by choosing the appropriate option

Here is the link that will give you a list of approved vendors (including ClubRunner) and directions on how to add them:

[https://my.rotary.org/en/manage/community-marketplace/club-management-systems-website](https://my.rotary.org/en/manage/community-marketplace/club-management-systems-website-vendors)[vendors](https://my.rotary.org/en/manage/community-marketplace/club-management-systems-website-vendors)

By using a club management system to link your club database directly to Rotary International's member database, you can:

- Spend less time on administrative tasks
- Easily send Rotary your club's latest member and officer information
- Be sure you'll receive an accurate invoice for Rotary International dues and fees
- Eliminate duplicate data entry

#### **STEP 2**

Go to your own club's **ClubRunner** website – login as a member like you usually do.

click MEMBER AREA, then scroll to **the RI INTEGRATION** section, click on **Integration Settings**

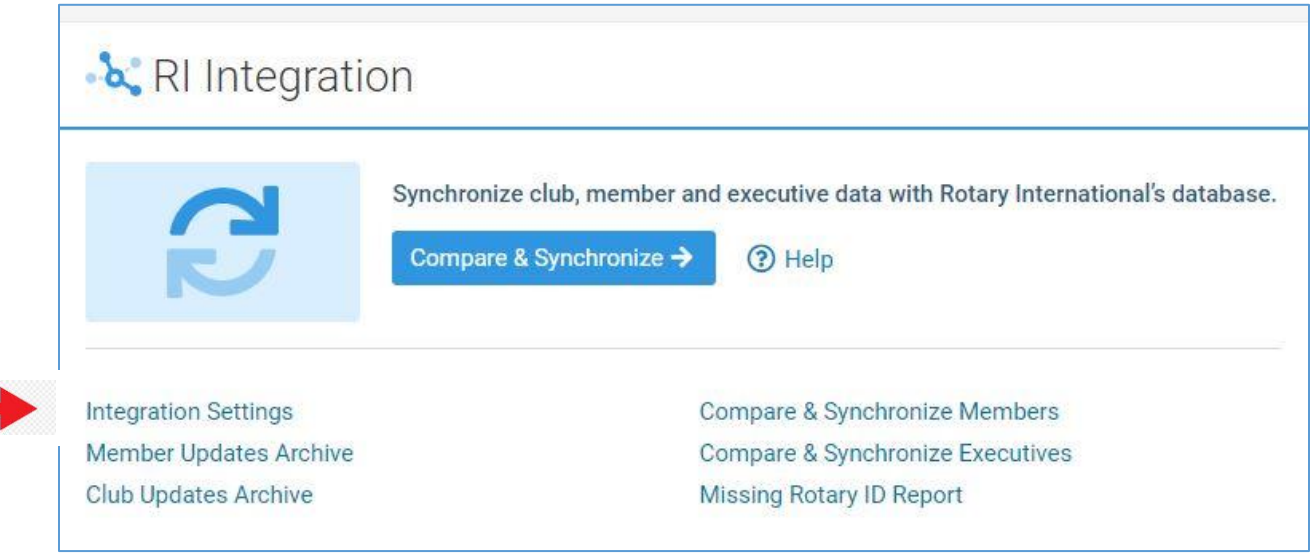

The next page that comes up will tell you

# RI Database Integration for {{ your club }}}

### Rotary Integration Settings

#### **Using this feature, member data changes you make on ClubRunner will be automatically updated at Rotary International Headquarters within minutes**

(**Step 1** - - you already did if you followed the directions on the first page of this document)

**STEP 2:** 24 HOURS AFTER FINISHING STEP 1**, opt in by selecting the checkbox below.** Note that this checkbox will only become available once you complete the above step and wait for the RI database to refresh which may take up to 24 hours.

#### (SAMPLE)

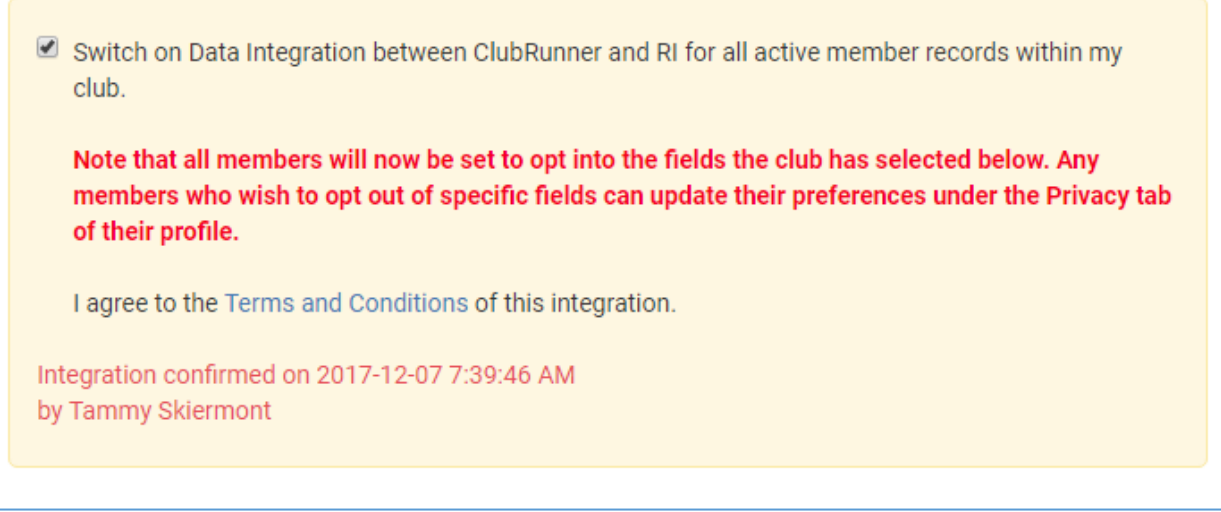

AFTER 24 HOURS – YOU SHOULD HAVE A GREEN BOX SHOW UP THAT LOOKS LIKE THIS:

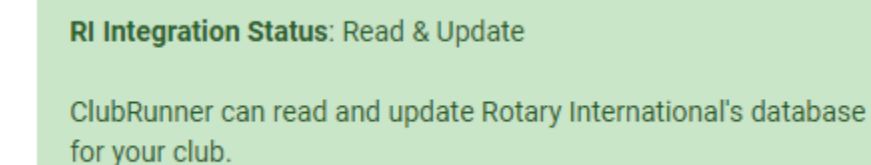

BE SURE TO CHECK ALL BOXES!!!! It is important that RI receive ALL information on your members **including DATE OF BIRTH** (necessary for club statistics that your President Elect NEEDS to report to the Governor)

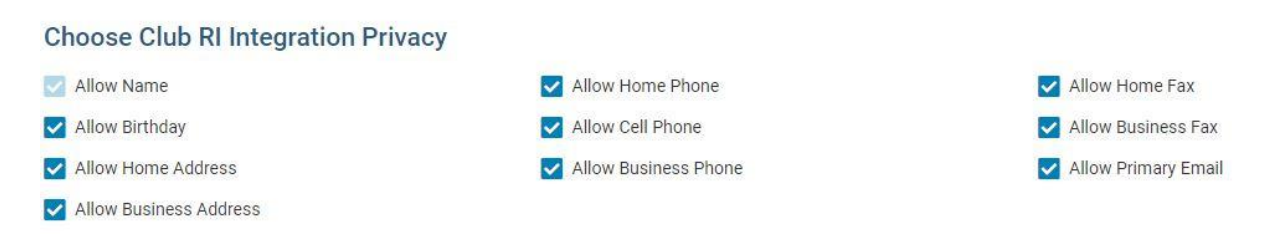

### **TO ENSURE THAT ROTARY INT'L HAS YOUR CLUB'S CURRENT AND INCOMING OFFICERS:**

Go back to the RI Integration section, then click on **COMPARE AND SYNCHRONIZE EXECUTIVES**

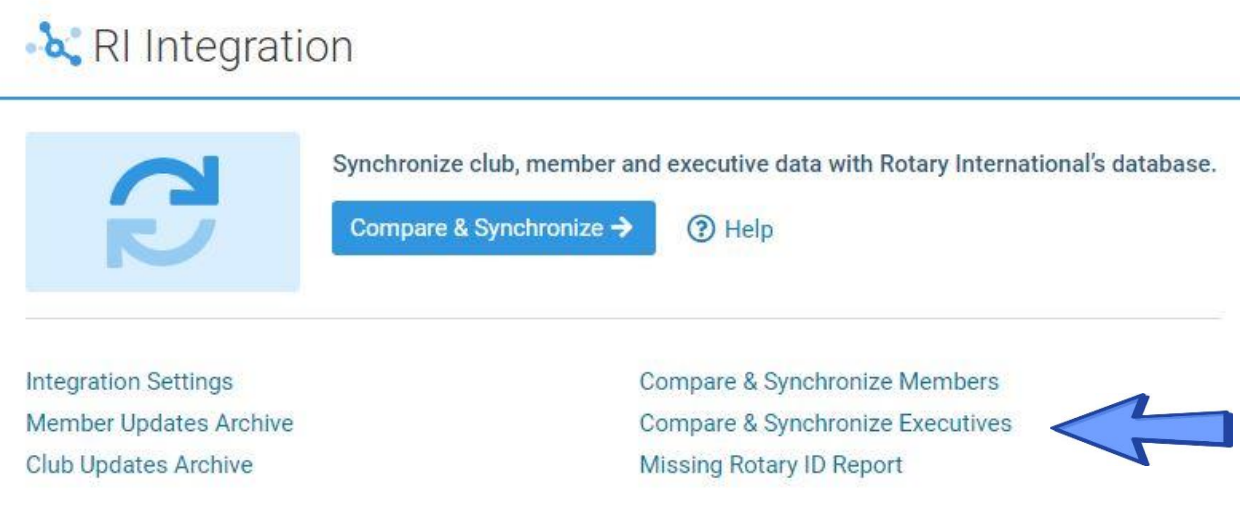

You can check to make sure that RI is receiving your information and it will show you a graph of what info is sent automatically to RI from ClubRunner, and what info is not sent. Sample below is of the North North Penn Club for 2017-2018 Rotary Year: (notice the ICON KEY at the bottom left)

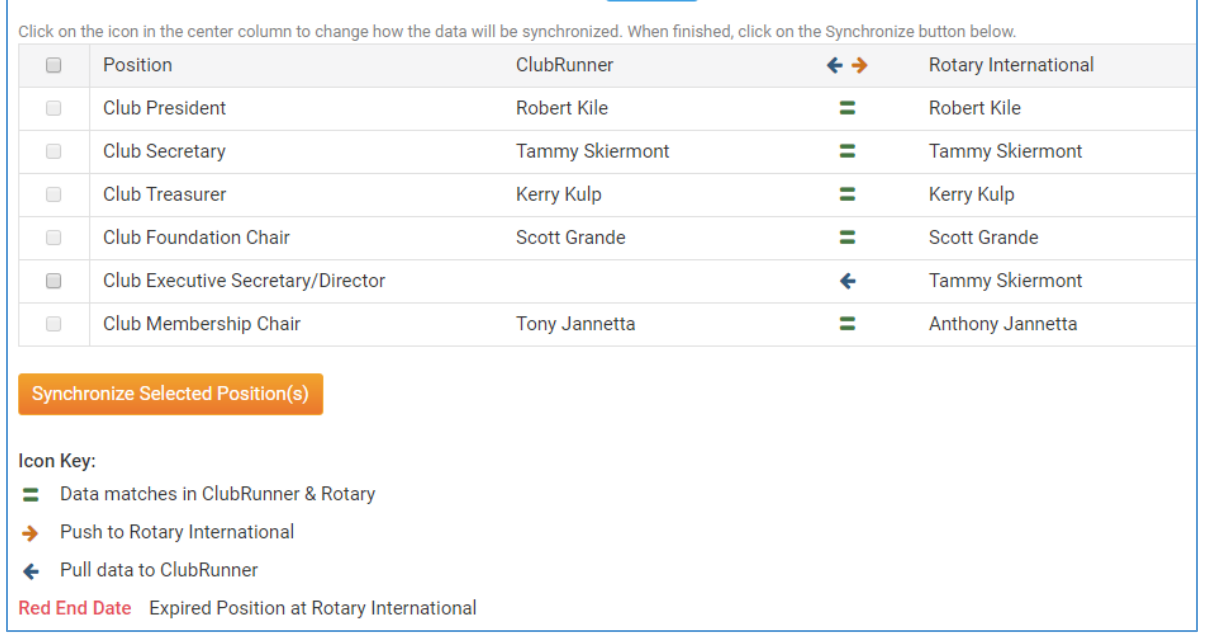

The same process can be done for **individual member data** by clicking on COMPARE & SYNCRONIZE MEMBERS (from the beginning of step 2 above)

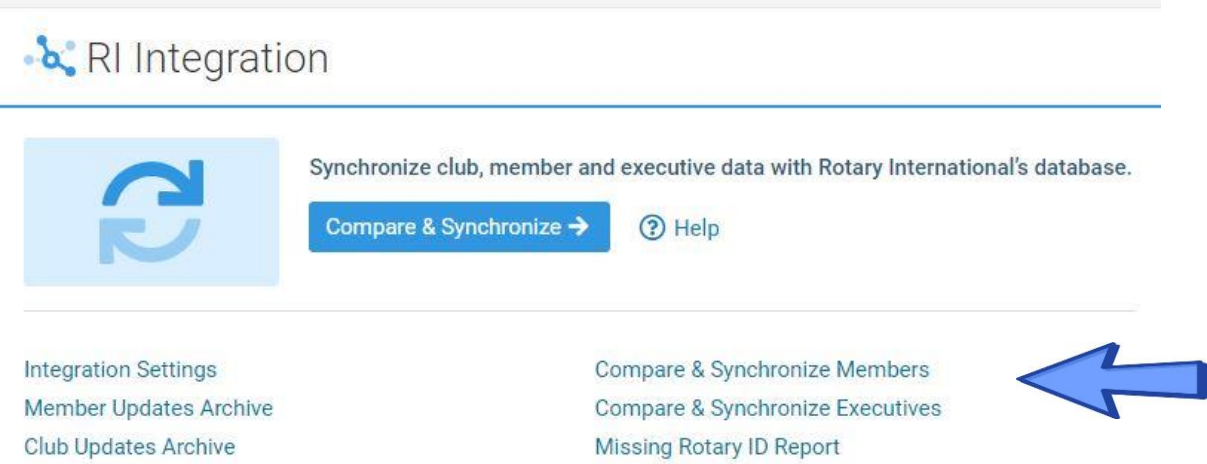

## CLICK ON THE 'COMPARE' action to view individual member integration data:

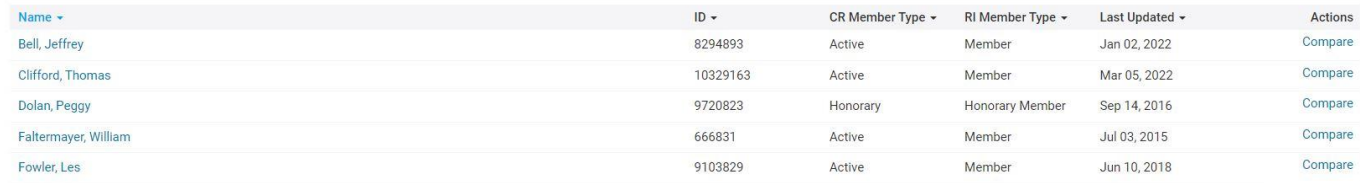

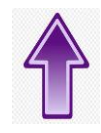

If the symbol next to each piece of data is NOT **" =** " then you must make a change either to pull data from RI to ClubRunner OR push from ClubRunner to RI

**Keep in mind:** *If a member changes their email address and you have entered that new information in the member's records in ClubRunner, it might not be updated to RI records, even if you 'push' that information to RI via integration. The reason for this is, if the member's email address is also their login ID to Rotary.org, then the email address cannot be changed in club records until the member contacts Rotary Int'l directly.* 

## Updating / adding / changing EXECUTIVES & DIRECTORS

In your own club's ClubRunner site, go to the Administration page after logging in, scroll to the ORGANIZATION section and **click on "Executives & Directors"**

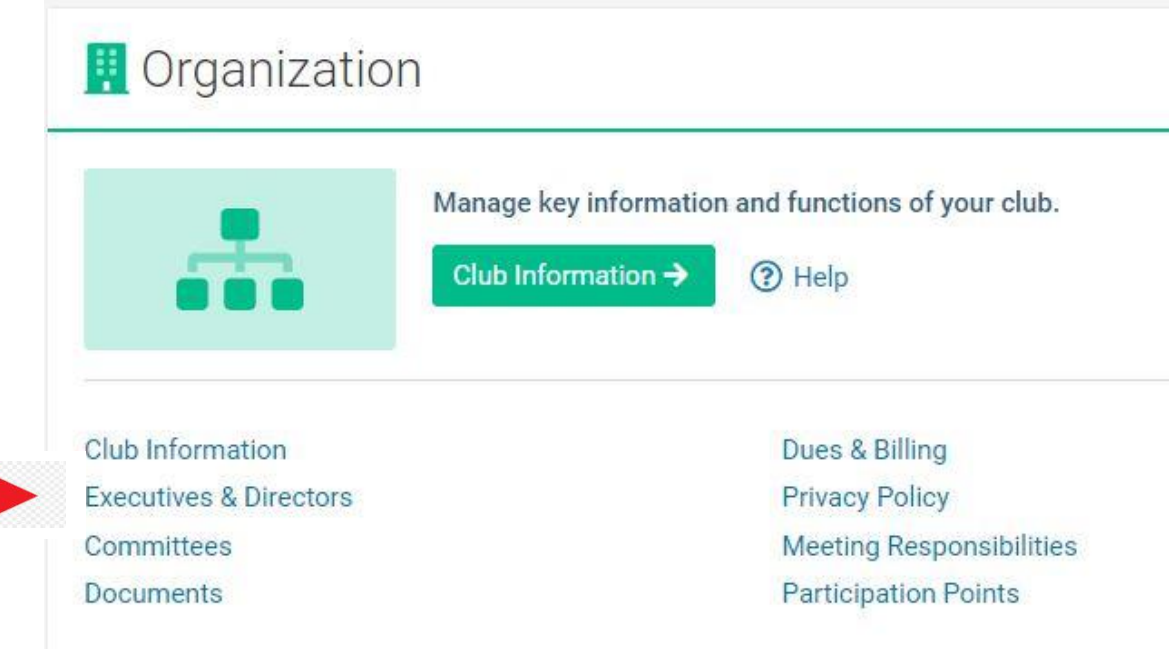

Be sure to choose the CORRECT Rotary Year that you want to update

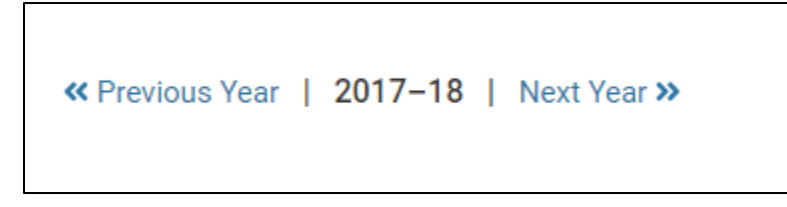

Simply EDIT the executive position, choose the member for that position and click SAVE

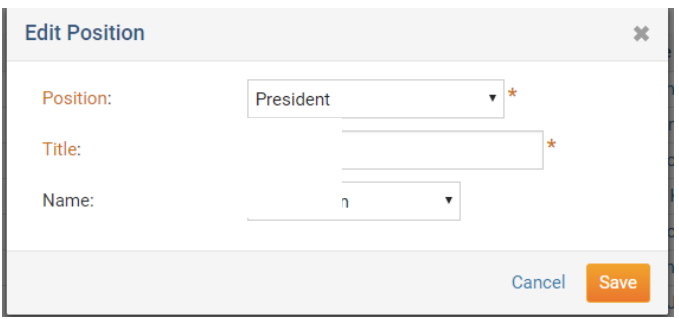

YOUR OFFICER POSITIONS SHOULD ALL BE FILLED, AND ONCE YOU HAVE DONE SO, INFORMATION IS AUTOMATICALLY UPDATED IN BOTH DISTRICT & R.I. ….. BECAUSE YOU HAVE CHOSEN CLUB RUNNER AS YOUR 'MANAGEMENT VENDOR' WAY BACK IN STEP 1  $\odot$